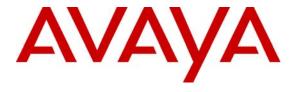

Avaya Solution & Interoperability Test Lab

Application Notes for Configuring the Citel Technologies CITELlink SIP Handset Gateway with Avaya Communication Manager and Avaya SIP Enablement Services - Issue 1.0

#### Abstract

These Application Notes describe the steps for configuring the Citel Technologies *CITEL*link SIP Handset Gateway to communicate with Avaya Communication Manager and Avaya SIP Enablement Services (SES). The *CITEL*link SIP Handset Gateway is network appliance that allows Nortel Meridian digital telephones to register with Avaya Communication Manager and Avaya SIP Enablement Services as SIP telephones. Emphasis of testing was placed on verifying the ability of the *CITEL*link SIP Handset Gateway to interoperate with Avaya 4620 SW IP Telephones and Avaya SIP Enablement Services. Note that beginning with release 3.0 software, Avaya Converged Communication Server (CCS) has been renamed to Avaya SIP Enablement Services (SES). Information in these Application Notes has been obtained through Developer*Connection* compliance testing and additional technical discussions. Testing was conducted via the Developer*Connection* Program at the Avaya Solution and Interoperability Test Lab.

#### 1. Introduction

Avaya Communication Manager and Avaya SIP Enablement Services (SES) has the capability to extend advanced telephony features to SIP stations. This feature set can be extended to non-Avaya SIP telephones.

These Application Notes describe a solution for configuring the Citel Technologies *CITEL*link SIP Handset Gateway to enable Nortel Meridian digital telephones to register with Avaya Communication Manager via Avaya SIP Enablement Services. The *CITEL*link SIP Handset Gateway is a network appliance capable of registering directly connected Nortel Meridian digital telephones with Avaya SIP Enablement Services through standard SIP messaging. From the point of view of Avaya Communication Manager, each Nortel Meridian telephone is a SIP telephone. Quality of Service (QoS) is achieved through the use of user configurable Layer-2 (802.1p) and Layer-3 (DiffServ) parameters in the *CITEL*link SIP Handset Gateway. This ensures that voice packets from the *CITEL*link SIP Handset Gateway are given proper priority in the network.

#### 1.1. Configuration

**Figure 1** illustrates the configuration used in these Application Notes. The extension numbers used by the Nortel Meridian telephones are registered to Avaya Communication Manager via Avaya SIP Enablement Services and are administered as Off-PBX-Telephones stations in Avaya Communication Manager. As a result, Off-PBX-Station (OPS) features from Avaya Communication Manager are available to each Nortel Meridian telephone.

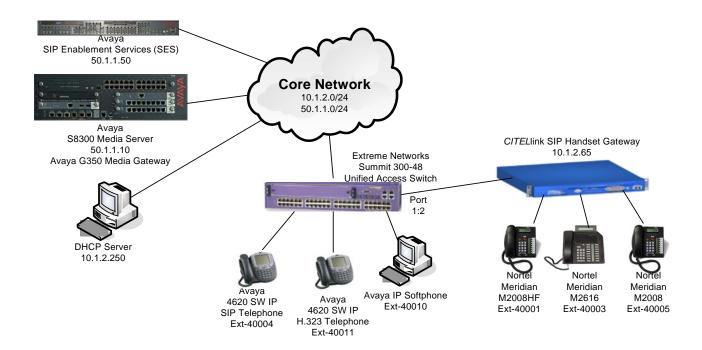

**Figure 1: Sample Network Configuration** 

## 2. Equipment and Software Validated

The following equipment and software/firmware were used for the sample configuration provided:

| Equipment                                        | Software/Firmware           |  |  |
|--------------------------------------------------|-----------------------------|--|--|
| Avaya S8300 Media Server with a G350 Media       | Communication Manager 3.0   |  |  |
| Gateway                                          | (R0.13x.00.0.346.0)         |  |  |
| Avaya SIP Enablement Services (SES) Server       | 3.0 (build 31)              |  |  |
| Avaya 4620SW IP Telephone (H.323)                | 2.2.3                       |  |  |
| Avaya 4620SW IP Telephone (SIP)                  | 2.2                         |  |  |
| Avaya IP Softphone                               | 5.2.3.6                     |  |  |
| Extreme Networks Summit 300-48 Unified Access    | ExtremeWare 7.4e.1.5        |  |  |
| Switch                                           |                             |  |  |
| Citel Technologies CITELlink SIP Handset Gateway | 2066-SIP-Meridian_V_2_1_2_1 |  |  |
| Nortel Meridian M2008, M2008HF, M2616            | N/A                         |  |  |
| telephones                                       |                             |  |  |

## 3. Configure Avaya Communication Manager

This section highlights the important commands for defining SIP telephones on Avaya Communication Manager. For complete documentation, see references [1] and [2]. Use the System Access Terminal (SAT) interface to perform these steps. Log in with the appropriate credentials.

## 3.1. Add New Stations to Avaya Communication Manager

Using the **add station** command, add a station for each SIP phone to be supported. The sample configuration uses *6408D*+ for the station type. Include the coverage path for voice mail if it is available and use the appropriate COS value. Ensure that the station has three (3) "*call-appr*" buttons for **Button Assignment**. Set the **IP SoftPhone** field to *n*. Repeat the following steps to add additional SIP telephone extensions.

| add station 40003         | Pag                     | re 1 of 4    |
|---------------------------|-------------------------|--------------|
|                           | STATION                 |              |
|                           |                         |              |
| Extension: 40003          | Lock Messages? n        | BCC: 0       |
| Type: 6408D+              | Security Code:          | TN: 1        |
| Port: X                   | Coverage Path 1: 1      | COR: 1       |
| Name: SIP40003            | Coverage Path 2:        | cos: 1       |
|                           |                         |              |
| STATION OPTIONS           |                         |              |
| Loss Group: 2             | Personalized Ringing Pa | ttern: 1     |
| Data Module? n            | Message Lam             | p Ext: 40003 |
| Speakerphone: 2-way       | Mute Button En          | abled? y     |
| Display Language: english |                         |              |
|                           | Media Comple            | x Ext:       |
|                           | IP Soft                 | Phone? n     |

```
add station 40003
                                                              Page 3 of
                                     STATION
SITE DATA
                                                         Headset? n
      Room:
      Jack:
                                                        Speaker? n
     Cable:
                                                        Mounting: d
     Floor:
                                                     Cord Length: 0
  Building:
                                                       Set Color:
ABBREVIATED DIALING
    List1:
                               List2:
                                                          List3:
BUTTON ASSIGNMENTS
1: call-appr
                                         5:
2: call-appr
                                         6:
3: call-appr
```

Use the **change off-pbx-telephone station-mapping** command to map Avaya Communication Manager extensions to the Avaya SIP Enablement Service (SES) Server extensions. Select the trunk-group number for the **trunk-group** configured between Avaya Communication Manager and the Avaya SIP Enablement Services server. Select the **Configuration Set** number applicable for this configuration. The sample configuration uses **Configuration Set** 1. For additional information related to Avaya Communication Manager and OFF-PBX-EXTENSION support, refer to references [1], [2], [5], [6], and [7].

| change off-p                                    | -                       | station-mappi<br>DNS WITH OFF-PE        | _                         | INTEGRATION                  | Page                    | 1 of     | 2 |
|-------------------------------------------------|-------------------------|-----------------------------------------|---------------------------|------------------------------|-------------------------|----------|---|
| Station<br>Extension<br>40001<br>40003<br>40005 | Application OPS OPS OPS | Dial Phon<br>Prefix<br>- 4000<br>- 4000 | )1<br>)3                  | Trunk Selection 1 1          | Config<br>Set<br>1<br>1 | guration | ı |
| change off-r                                    | -                       | e station-mappi<br>ONS WITH OFF-PE      | 2                         | INTEGRATION                  | Page                    | 2 of     | 2 |
| Station<br>Extension<br>40001<br>40003<br>40005 |                         | Mapping<br>Mode<br>both<br>both<br>both | Calls Allowed all all all | Bridged Calls both both both |                         |          |   |

The screenshot below shows the settings for **trunk-group 1**.

```
display trunk-group 1
                                                           Page 1 of 20
                             TRUNK GROUP
Group Number: 1
                            Group Type: sip
                                                        CDR Reports: y
 Group Name: To CCS
                                      COR: 1
                                                    TN: 1 TAC: 101
  Direction: two-way
                          Outgoing Display? n
Dial Access? n
                           Busy Threshold: 255
                                                    Night Service:
Queue Length: 0
Service Type: tie
                                 Auth Code? n
                                                   Signaling Group: 1
                                                 Number of Members: 24
TRUNK PARAMETERS
    Unicode Name? y
                                         Redirect On OPTIM Failure: 5000
           SCCAN? n
                                               Digital Loss Group: 18
```

The screenshot below shows the settings for **configuration-set 1**.

```
change off-pbx-telephone configuration-set 1

CONFIGURATION SET: 1

Configuration Set Description:

Calling Number Style: network

CDR for Origination: phone-number

CDR for Calls to EC500 Destination? y

Fast Connect on Origination? n

Post Connect Dialing Options: dtmf

Cellular Voice Mail Detection: none

Barge-in Tone? n

Identity When Bridging: principal
```

## 3.2. Verify OPS Capacity

Use the display **system-parameters customer-options** command to verify that **Maximum Off-PBX Telephones – OPS** has been set to a value that will accommodate the number of phones to be supported. Avaya Services has provisioned this during installation according to the system configuration purchased.

```
change system-parameters customer-options
                                                            Page 1 of 10
                      OPTIONAL FEATURES
    G3 Version: V13
      Location: 1
                                           RFA System ID (SID): 1
      Platform: 13
                                           RFA Module ID (MID): 1
                             Platform Maximum Ports: 900 48
                                   Maximum Stations: 40 20
                           Maximum XMOBILE Stations: 0
                  Maximum Off-PBX Telephones - EC500: 50
                  Maximum Off-PBX Telephones - OPS: 50
                  Maximum Off-PBX Telephones - SCCAN: 0
                                                          0
       (NOTE: You must logoff & login to effect the permission changes.)
```

## 3.3. IP Network Region

Note the value of the DiffServ/TOS parameters for Audio. This QoS value will be needed later when configuring the *CITEL*Link SIP Handset Gateway.

```
change ip-network-region 1
                                                                              Page 1 of 19
                                      IP NETWORK REGION
 Region: 1
                   Authoritative Domain: devcon.com
Location: 1
      PARAMETERS Intra-region IP-IP Direct Audio: yes Codec Set: 1 Inter-region IP-IP Direct Audio: yes
MEDIA PARAMETERS
   UDP Port Min: 2048
                                                    IP Audio Hairpinning? y
UDP Port Max: 3028

DIFFSERV/TOS PARAMETERS RTCP Reporting Enabled? y
Call Control PHB Value: 46 RTCP MONITOR SERVER PARAMETERS

Audio PHB Value: 46 Use Default Server Parameters? y
         Video PHB Value: 26
802.1P/O PARAMETERS
 Call Control 802.1p Priority: 6
         Audio 802.1p Priority: 6
                                         AUDIO RESOURCE RESERVATION PARAMETERS
         Video 802.1p Priority: 5
H.323 IP ENDPOINTS
                                                                    RSVP Enabled? n
 H.323 Link Bounce Recovery? y
 Idle Traffic Interval (sec): 20
   Keep-Alive Interval (sec): 5
              Keep-Alive Count: 5
```

#### 3.4. Configure Audio Codec

In order for calls to be established successfully, during initial call setup the two end points must agree upon a mutually supported codec. Verify that the codec is set to G.711MU. *CITEL*link SIP Handset Gateway does not support G.729 codec in the version tested.

```
change ip-codec-set 1

IP Codec Set

Codec Set: 1

Audio Silence Frames Packet

Codec Suppression Per Pkt Size(ms)

1: G.711MU n 2 20
```

# 4. Configure the Citel Technologies *CITEL*link SIP Handset Gateway

Most of the configuration is accomplished through a Web browser. Layer-2 (802.1p) and VLAN configuration are conducted through the serial interface on the *CITEL*link SIP Handset Gateway.

## 4.1. Web Configuration of the CITELlink SIP Handset Gateway

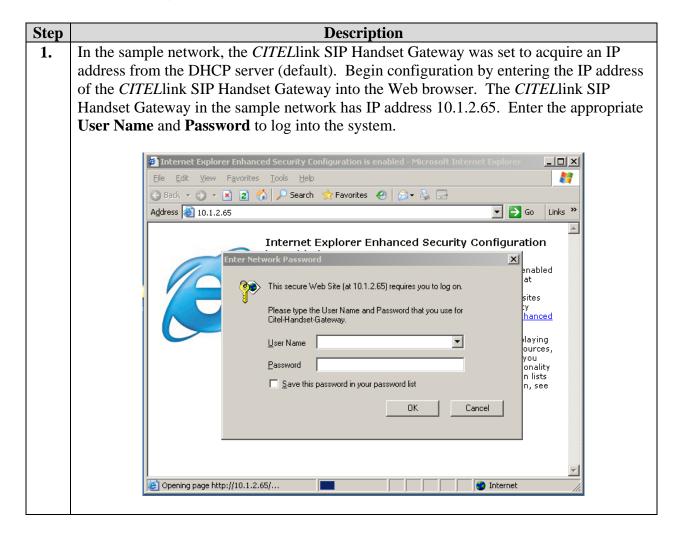

Step Description
 After logging in, the following CITELlink SIP Handset Gateway screen will be displayed. Click on Port Configuration to begin configuration.

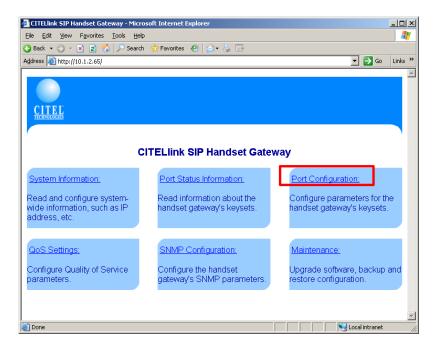

**3.** From the port that needs to be configured, select the **Lines** option. Port 1 in the sample network is connected to the Nortel Meridian M2616 telephone.

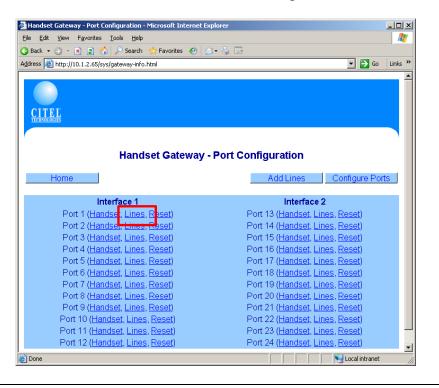

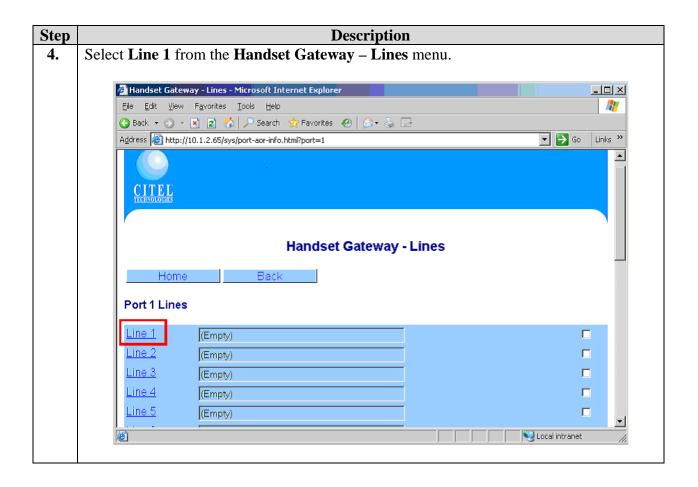

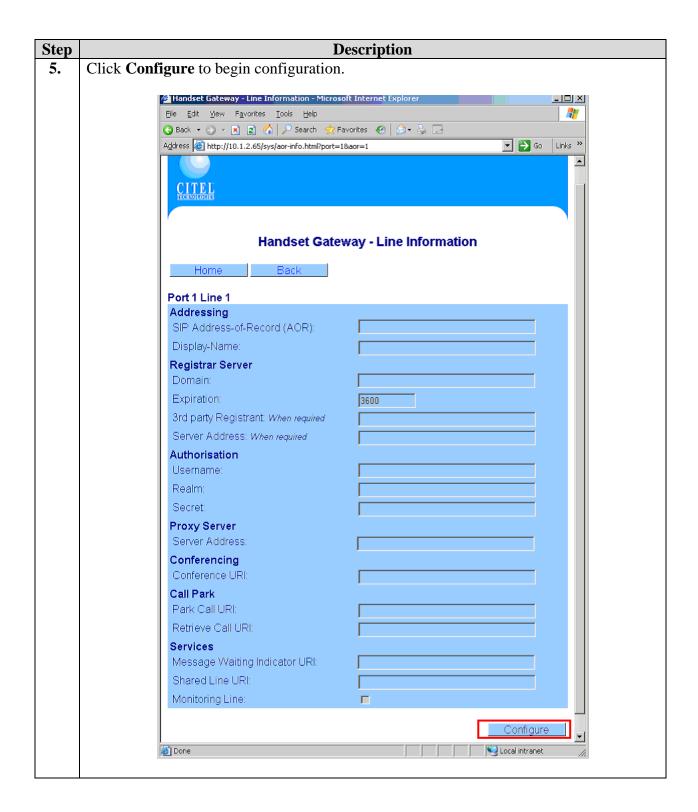

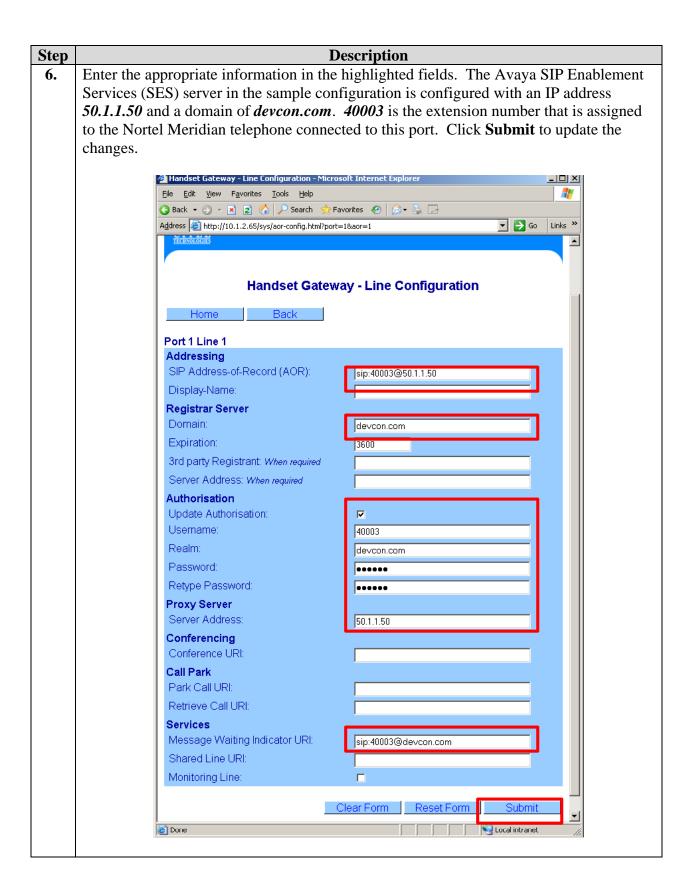

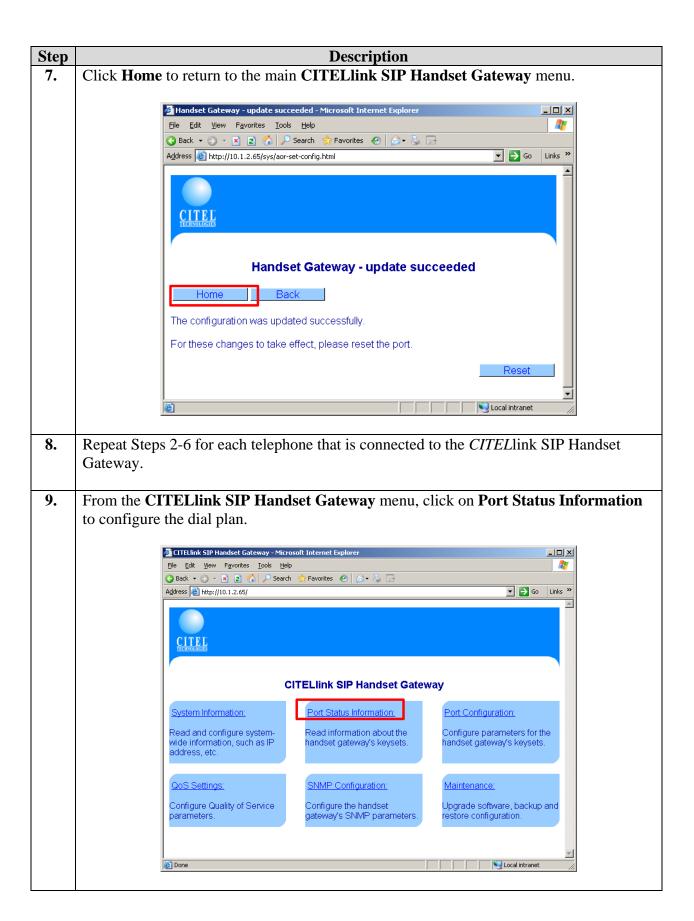

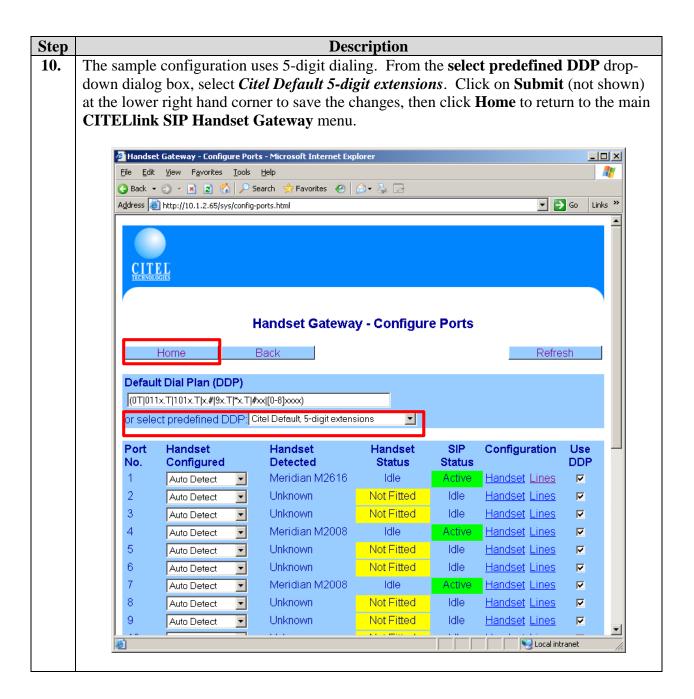

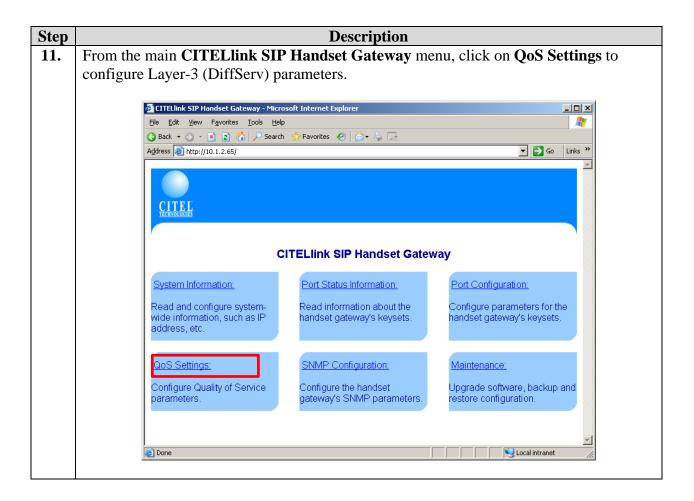

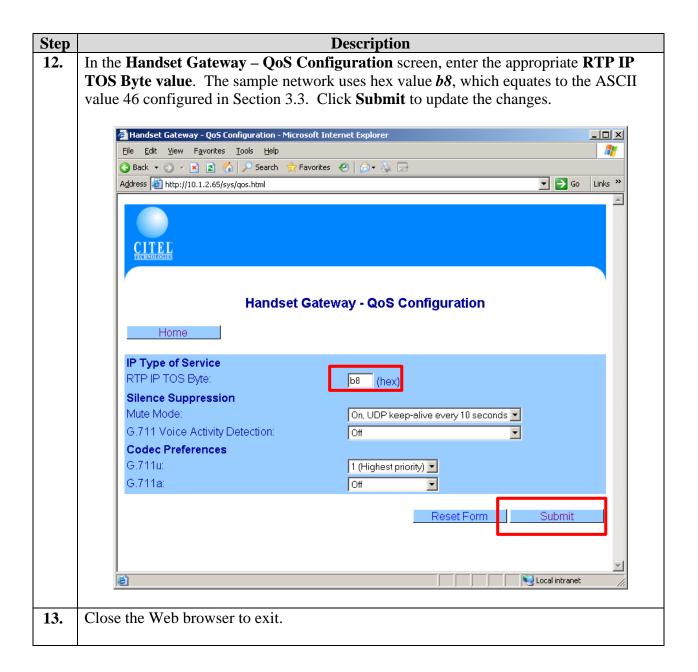

## 4.2. Layer-2 QoS and VLAN Configuration of the CITELlink SIP Handset Gateway

Layer-2 (802.1p) and VLAN configuration is conducted through the serial interface via a straight through cable.

| Step | Description                                                                                                    |  |  |  |  |
|------|----------------------------------------------------------------------------------------------------|--|--|--|--|
| 1.   | Use a terminal emulation program to access the serial interface on the <i>CITEL</i> link SIP                                                                                                    |  |  |  |  |
|      | Handset Gateway with the following settings.                                                                                                    |  |  |  |  |
|      | Speed 115200                                                                                                    |  |  |  |  |
|      | Data bits 8                                                                                                    |  |  |  |  |
|      | Parity N                                                                                                    |  |  |  |  |
|      | Stop bits 1                                                                                                    |  |  |  |  |
|      | Flow control none                                                                                                    |  |  |  |  |
| 2.   | Once connected via the serial interface, the <b>DCP</b> [support] prompt will appears. Type in <i>su</i> and enter the appropriate password to log into the system.                                                                                                    |  |  |  |  |
|      | DCP [support]\$ su                                                                                                    |  |  |  |  |
|      | Password:****                                                                                                    |  |  |  |  |
|      |                                                                                                    |  |  |  |  |
| 3.   | Enter <i>vlan</i> / at the <b>DCP*[sys]</b> prompt. This will take the system into the vlan setting prompt <b>DCP*[vlan]</b> . In the sample configuration, the Layer-2 (802.1p) priority is set to 6 and the <i>CITEL</i> link SIP Handset Gateway is on VLAN "default" which has a VLAN tag of 1. Therefore, enter " <i>set 6 I</i> " at the prompt. The system will display back the information entered. |  |  |  |  |
|      | DCP*[sys]\$ vlan/                                                                                                    |  |  |  |  |
|      | DCP*[vlan]\$ set 6 1                                                                                                    |  |  |  |  |
|      | info : vlanEnabled : TRUE                                                                                                    |  |  |  |  |
|      | info: vlanPriority: 6                                                                                                    |  |  |  |  |
|      | info: vlanTag : 1                                                                                                    |  |  |  |  |
| 4.   | Closed the terminal emulation program to exit.                                                                                                    |  |  |  |  |

## 5. Interoperability Compliance Testing

The interoperability compliance testing focused on assessing the ability of the *CITEL*link SIP Handset Gateway to interoperate with Avaya SIP Enablement Services in supporting the Nortel Meridian telephones.

#### 5.1. General Test Approach

The general test approach was to verify that the Citel Technologies *CITEL*link SIP Handset Gateway could successfully interoperate with Avaya Communication Manager and Avaya SIP Enablement Services in supporting Nortel Meridian telephones. Basic features supported by the Nortel Meridian telephone such as hold, conference and transfer were exercised as well as many of the Avaya Feature Name Extensions such as Call-Pickup, Conferencing, Find-me, and Call Forwarding.

#### 5.2. Test Results

Through the use of the *CITEL*link SIP Handset Gateway, the Nortel Meridian telephones were successful in providing all basic features supported by the telephone and were able to access the Avaya Feature Name Extensions. Both Layer-2 (802.1p) and Layer-3 (DiffServ) tagging for the *CITEL*link SIP Handset Gateway were verified through sniffer capture. There is however an issue with native conferencing when executed between Avaya and Nortel telephones. Some telephones may not receive two-way audio within the conference depending on the type of telephone, who initiated the conference and if shuffling is enabled or disabled.

## 6. Verification Steps

The following steps may be used to verify the configuration:

- Place and receive calls from the Nortel Meridian and Avaya telephones.
- Log in to the Avaya SIP Enablement Service (SES) Server via the Web browser. The registered users field under Users will also show all registered SIP users.
- Verify that all ports on the *CITEL*link SIP Handset Gateway that have a Nortel Meridian telephone connected to it are active under the SIP Status column shown as in Section 4.1 Step 10.

## 7. Support

For technical support on the *CITEL*link SIP Handset Gateway, contact Citel Technologies, Inc. at <a href="http://www.citel.com/service\_support/">http://www.citel.com/service\_support/</a>.

## 8. Conclusion

These Application Notes described the administration steps required to configure the Citel Technologies *CITEL*link SIP Handset Gateway to interoperate with Avaya SIP Enablement Services (SES) and Avaya Communication Manager for Nortel Meridian telephones. With the exception of native conferencing, the *CITEL*link SIP Handset Gateway provided all tested basic and extended features to the Nortel Meridian telephones and can interoperate successfully with Avaya Communication Manager and Avaya SIP Enablement Services.

#### 9. Additional References

- [1] Administrator Guide for Avaya Communication Manager, Doc # 03-300509, Issue 1, June 2005
- [2] Avaya Communication Manager Advanced Administration Quick Reference, Doc # 03-300364, Issue 2, June 2005 Release 3.0
- [3] Expanded Meet-me Conference (EMMC) version 1.0 Installation and Troubleshooting Guide for the S8500, Doc # 04-300527, Issue 1, June 2005
- [4] Avaya IA 770 INTUITY AUDIX Messaging Application, Doc # 585-313-159, Issue 4, December 2003
- [5] Converged Communications Server R3.0 Installation and Administration Guide (SIP Enablement Services R3.0), Doc # 555-245-705, Issue 5.1, July 2005
- [6] SIP Support in Release 3.0 of Avaya Communication Manager, Doc # 555-245-206, Issue 5.1, July 2005
- [7] Avaya Extension to Cellular and Off-PBX Station (OPS) Installation and Administration Guide Release 3.0, Doc # 210-100-500, Issue 9, June 2005
- [8] CITELlink SIP Handset Gateway Installation & Configuration Guide version 2.2, Document number 1764

Product documentation for Avaya products may be found at <a href="http://support.avaya.com">http://support.avaya.com</a>

Product documentation for Citel Technologies products may be found at <a href="http://www.citel.com">http://www.citel.com</a>

#### ©2006 Avaya Inc. All Rights Reserved.

Avaya and the Avaya Logo are trademarks of Avaya Inc. All trademarks identified by ® and TM are registered trademarks or trademarks, respectively, of Avaya Inc. All other trademarks are the property of their respective owners. The information provided in these Application Notes is subject to change without notice. The configurations, technical data, and recommendations provided in these Application Notes are believed to be accurate and dependable, but are presented without express or implied warranty. Users are responsible for their application of any products specified in these Application Notes.

Please e-mail any questions or comments pertaining to these Application Notes along with the full title name and filename, located in the lower right corner, directly to the Avaya Developer *Connection* Program at devconnect@avaya.com.